**Operating instructions**

**METTLER TOLEDO LC-P45 Printer**

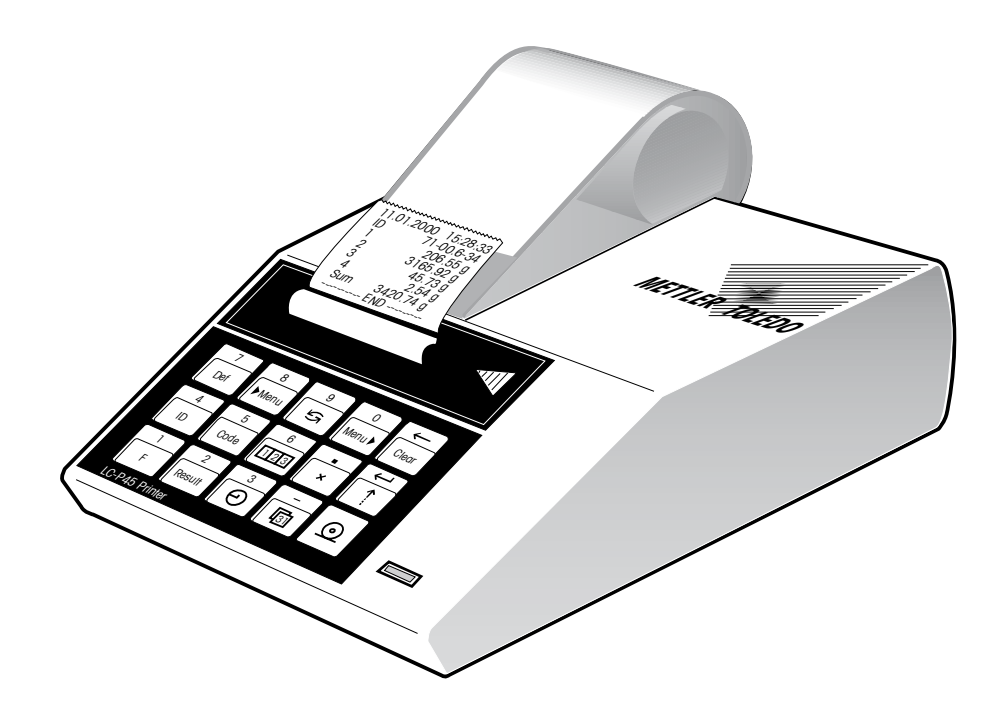

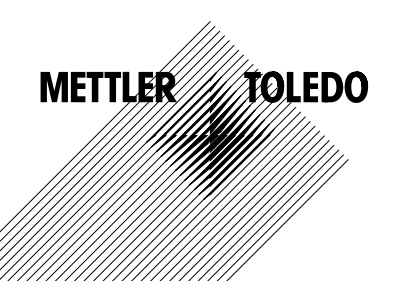

# **Overview**

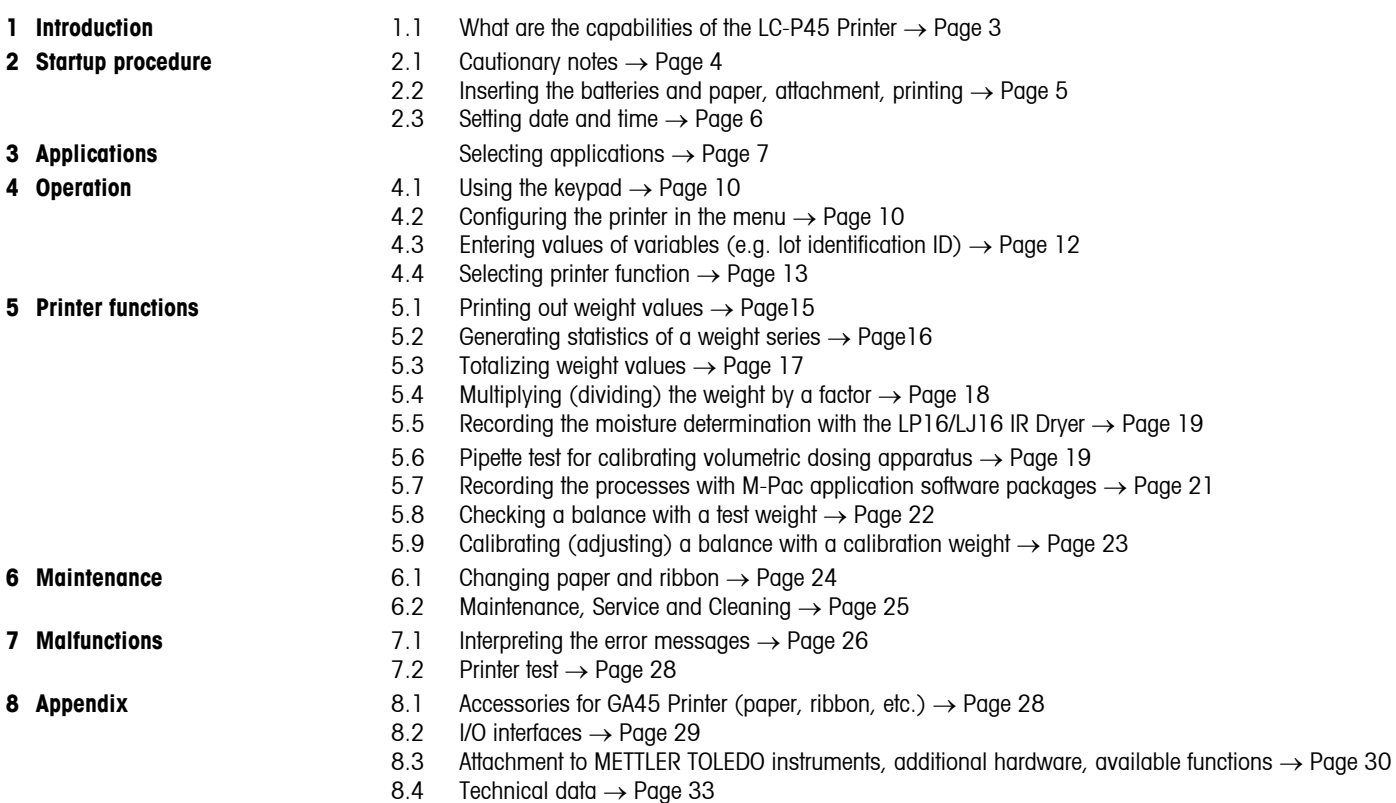

#### <span id="page-2-0"></span>**1 Introduction**

#### **1.1 What are the capabilities of the LC-P45 Printer?**

The LC-P45 is a versatile dot matrix printer with advanced print functions for normal paper. It can supplement the weight value with date, time and other data. It has two LocalCAN interfaces and one RS-232-C interface and is primarily suitable for attachment to METTLER TOLEDO balances and scales equipped with the standard software, but will also print out the records of the METTLER TOLEDO application software Pacs (M-Pacs) and of the LP16 and LJ16 METTLER TOLEDO Infrared Dryers.

The various print functions of the LC-P45 can be selected in the dialog mode (English, German, French, Spanish or Italian). The settings are stored in a failsafe manner thanks to battery buffering.

#### **• Print weight**

- 
- **• Insertion of Date and time** 
	- **Lot identification (ID)**
	- **Balance identification**
	- **Current sample No.**
	- **Sample code**
- **• Generate statistics**

**• Totalization**

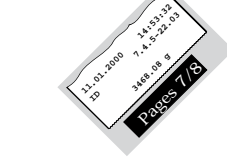

The LC-P45 prints out the weight displayed on the balance directly.

For users complying with quality management regulations such as GLP or GMP or for those who wish for a detailed record of a weighing. You can supplement the weighing result by automatically printing out any of the adjacent data.

The sample code, a comment for a more detailed definition of the weighing sample, is entered directly for every sample.

Without the need to purchase peripherals or software, the LC-P45 automatically generates statistics of the weight values of your sample series and calculates the most important statistical parameters.

The LC-P45 can also totalize weight values, thus calculating and documenting running totals. This function is especially useful when weighing in formulations.

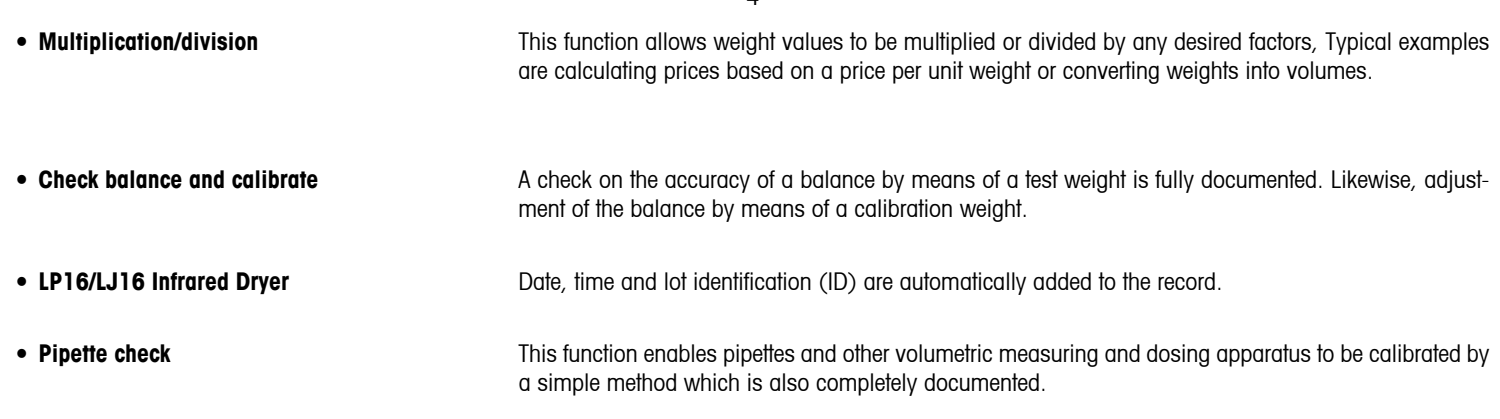

 $\lambda$ 

# **2 Startup procedure**

#### **2.1 Cautionary notes**

For reasons of safety, the housing of the printer must not be opened by the user. If technical faults appear or if the printing unit or power line fuse has to be changed, please notify your responsible METTLER TOLEDO service.

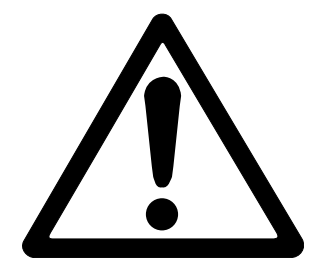

- The LC-P45 Printer may be used only indoors and on no account in hazardous areas.
- The electronics of the LC-P45 Printer are protected against the ingress of splashing water and dust. However, as the printer housing is not tight the printer should not be used in the presence of liquids.
- Comply with cleaning instructions (see page 25), protect power plug against wet conditions.
- Never open the printer housing. Should you ever have problems with your printer, please contact your responsible METTLER TOLEDO dealer.

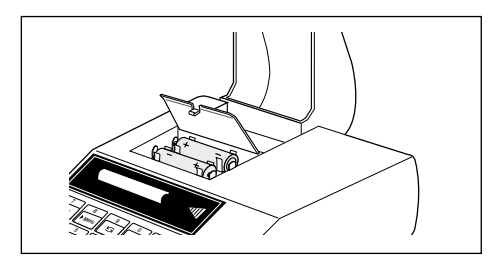

#### **2.2 Inserting the batteries**

Two batteries are provided and supply the clock and the memories for the variable settings of the printer when it is not connected to the power supply.

**Please note:** To avoid loss of any printer settings you may have made, attach the LC-P45 Printer to the power supply when changing the batteries.

- Lift up paper cover and pull paper backward out of the printing unit
- Open battery compartment and insert batteries

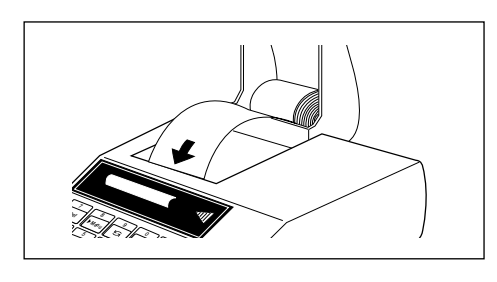

#### **Inserting paper**

- Feed paper through the slot in the printing unit in the direction of the arrow
- Switch on printer (toggle switch at right rear, the number of the software version will be printed out automatically)
- Press and hold  $\leftarrow$  until sufficient paper has been fed in

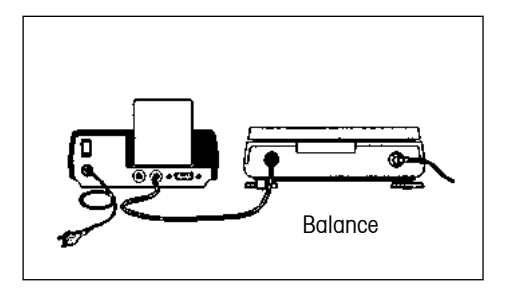

#### **Attaching printer, printing**

- Plug the cable supplied into the LC-P45 and the I/O data interface of a balance or instrument. The printer is now ready for operation!
- $\boxed{\odot}$  Print out the weight value of the balance

If no printout appears: Set both devices to the factory setting! (The interface parameters are then matched. Green pilot lamp flashes, see page 26; available functions, see page 30)

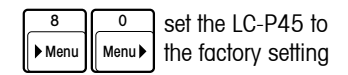

#### **2.3 Setting date and time**

Setting or changing date and time to local time.

6

#### **Date (EURO or US version)**

- Start date definition
- 
- Concluding definition

#### **Time (24-hour format)**

- Start time definition
- Entry of the current time, e.g. 13.46.05 (hours.minutes.seconds)
- Concluding definition

**....** 1 || 4 || 1 || 1 || 3

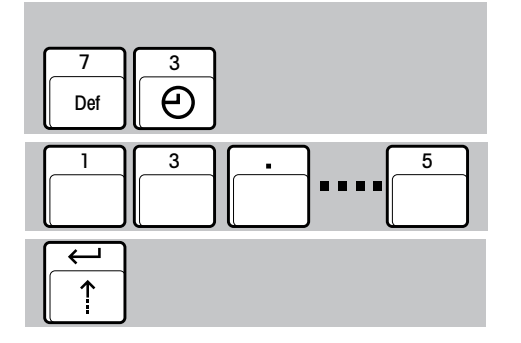

7

 $Def$   $\parallel$   $\sqrt{31}$ 

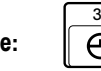

**Note:**  $\Box$   $\Box$  prints out date and time directly at all times

#### The input process can be checked in the balance display Correction of wrong entry $\leftarrow$

Clear

• Entry of the date, e.g. 23.01.97 (EURO format, day.month.year) or 1-23-97 (US format, month-day-year)

> Please note: Separation of the numbers with EURO by "**.**", with US by "**-**"

# <span id="page-6-0"></span>**3 Selecting applications**

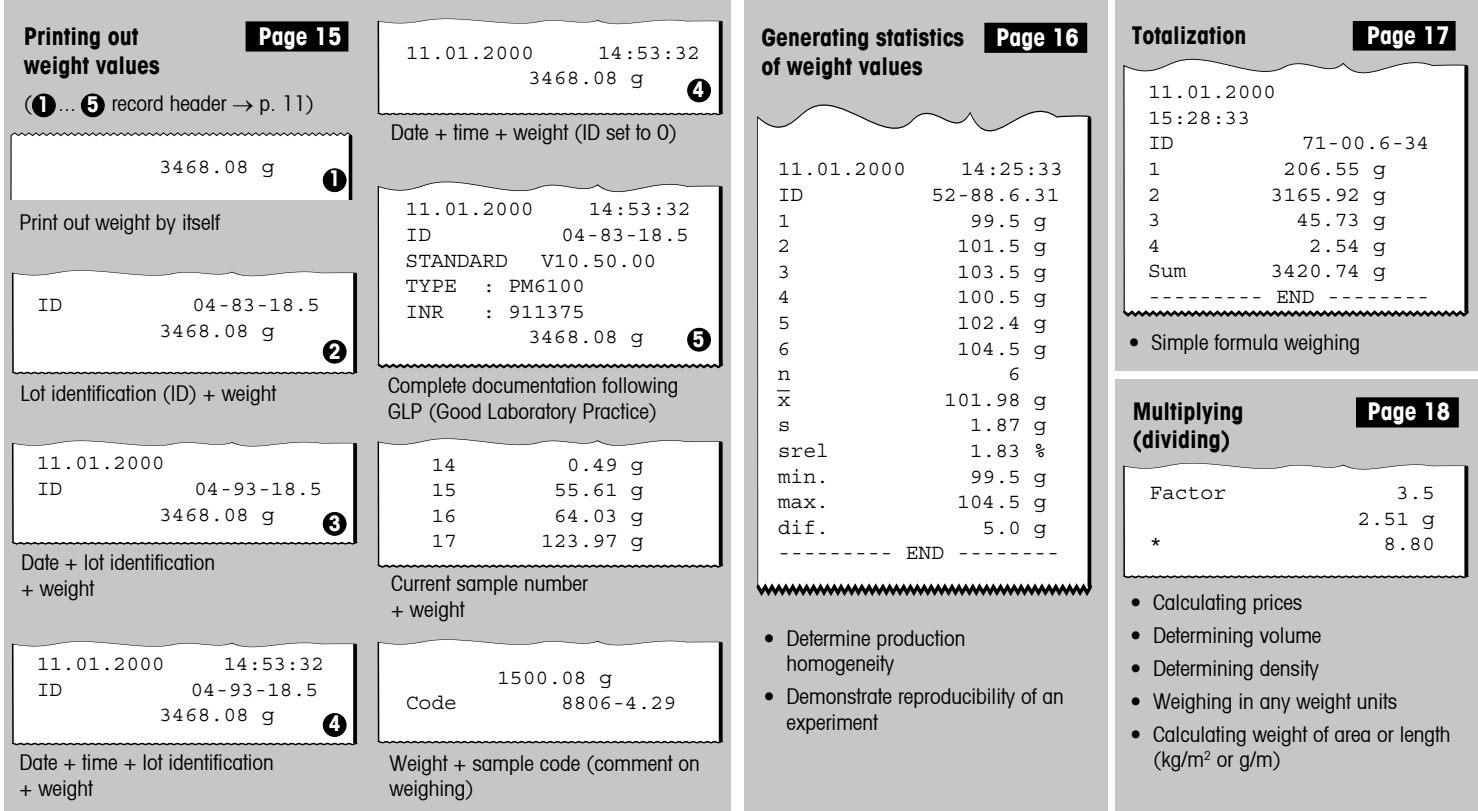

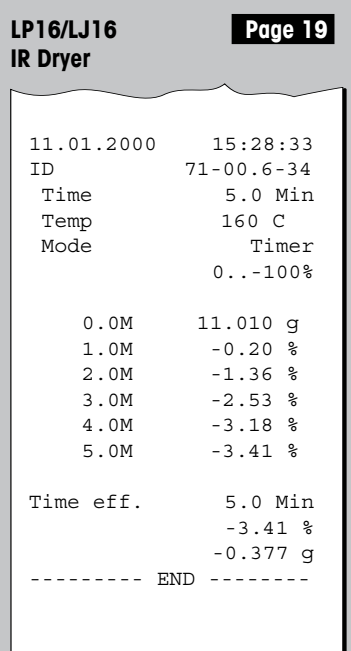

• Documentation of a drying operation

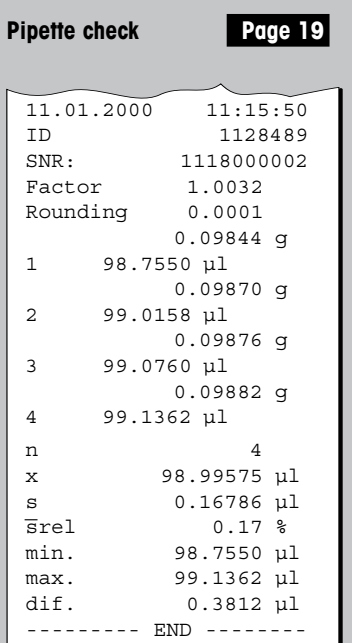

- Verification of volumetric dosing apparatus (pipettes, volumetric flasks, burettes, etc.)
- • Generating statistics and calculating the most important statistical parameters

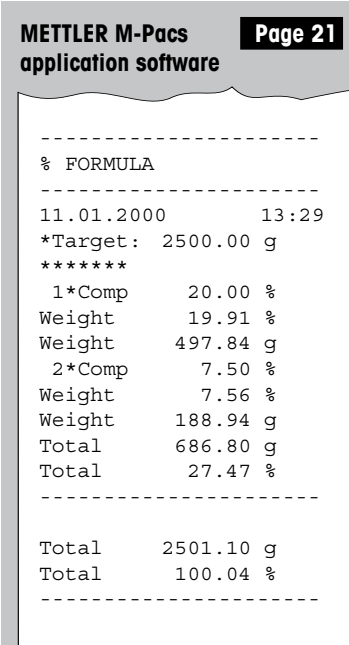

• Documentation of the process sequence, e.g. of a formula weighing operation

8

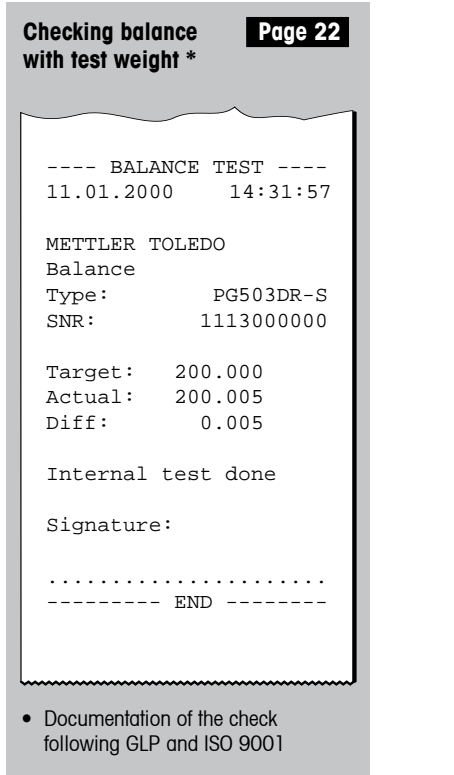

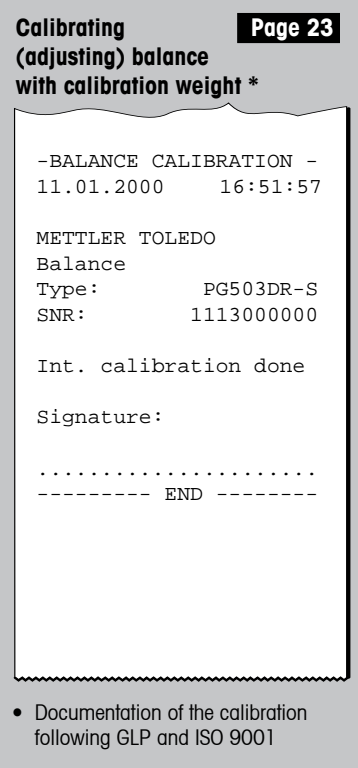

<sup>\*</sup> The printed records of the functions "Checking" and "Adjusting" appear in the respective national language only on connection to PR/SR balances. With all other balance models, English is used as the standard language.

# <span id="page-9-0"></span>**4 Operation**

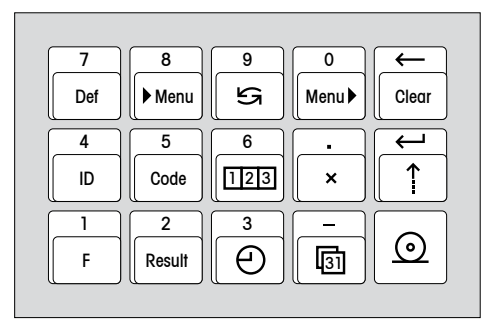

#### **4.1 Using the keypad**

#### **Purpose of the keypad**

- 1. Configuring the printer
- 2. Entry of variable values, e.g. lot identification (ID)
- 3. Selection of the printer function

#### **Input mode**

The printer functions are set in the dialog mode. The entries appear in the balance display and the LC-P45 prints them out as confirmation.

#### **4.2 Configuring the printer in the menu**

#### **What is set and how?**

The menu is used to configure the operational setting of the LC-P45:

- Set LC-P45 to factory setting
- Activate checking and calibration of the balance
- Select record header
- Select language of the dialog and record texts
- Select interface parameters

These three keys are used to enter the menu, choose the setting and store the selected setting.

**Note:** Variables are inputted directly. It is not necessary to enter the menu.

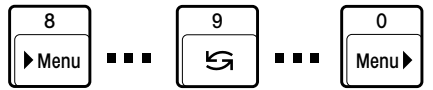

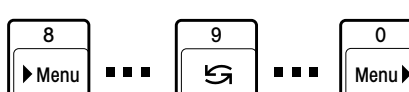

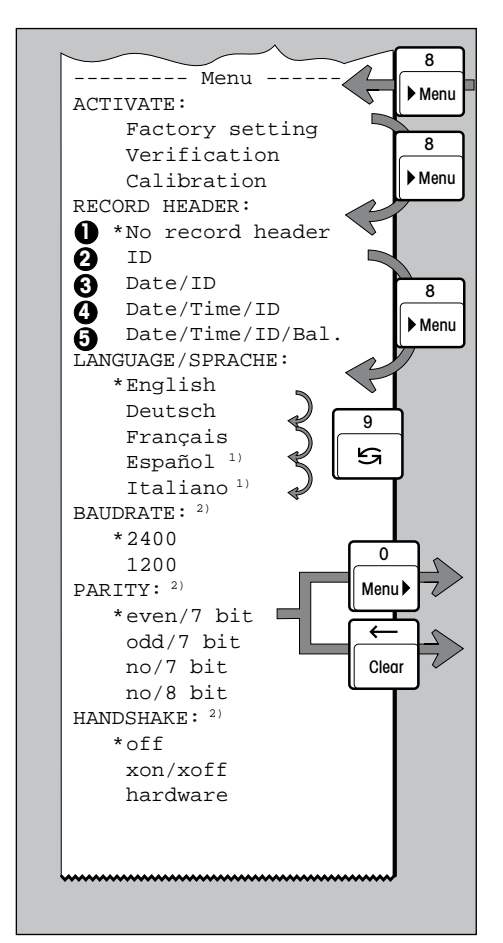

#### **Configuring the printer**

 Entry into menu Menu

 Jump to next menu item, e.g. RECORD HEADER, LANGUAGE/SPRACHE...

Selection of the setting within a menu item, e.g. English, Deutsch...

- ( ... record header layout, see page 7)4 **1 5**
	- Further settings if required

 Quitting the menu **with** simultaneous storage of all selected settings 

 Quitting the menu **without** storage of the selected settings (abort)

 $\leftarrow$ 

#### **Printing out the current menu settings**

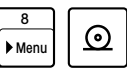

 $\sqrt{2}$ 

**:**

 $\overline{0}$ Menu<sup>></sup>

Clear

 $\overline{9}$ Menu  $\overline{8}$ 

8

 $\begin{array}{|c|c|c|}\n\hline\n\text{8} & \text{C}\n\end{array}$  Printout of a list of the current settings  $\|\cdot\|^2$  Clear

#### **Example of a setting**

Entry into menu and changing the LC-P45 LANGUAGE/SPRACHE setting from English to Spanish or Italiano 

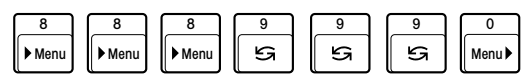

#### **Notes:**

- \* These settings are the factory settings; \* marks the current setting after a change
- The menu settings are stored in a fail-safe manner (battery)
- 1) Either Español or Italiano
- <sup>2)</sup> I/O via LocalCAN interface: no setting necessary.

#### **4.3 Entering values of variables**

<span id="page-11-0"></span>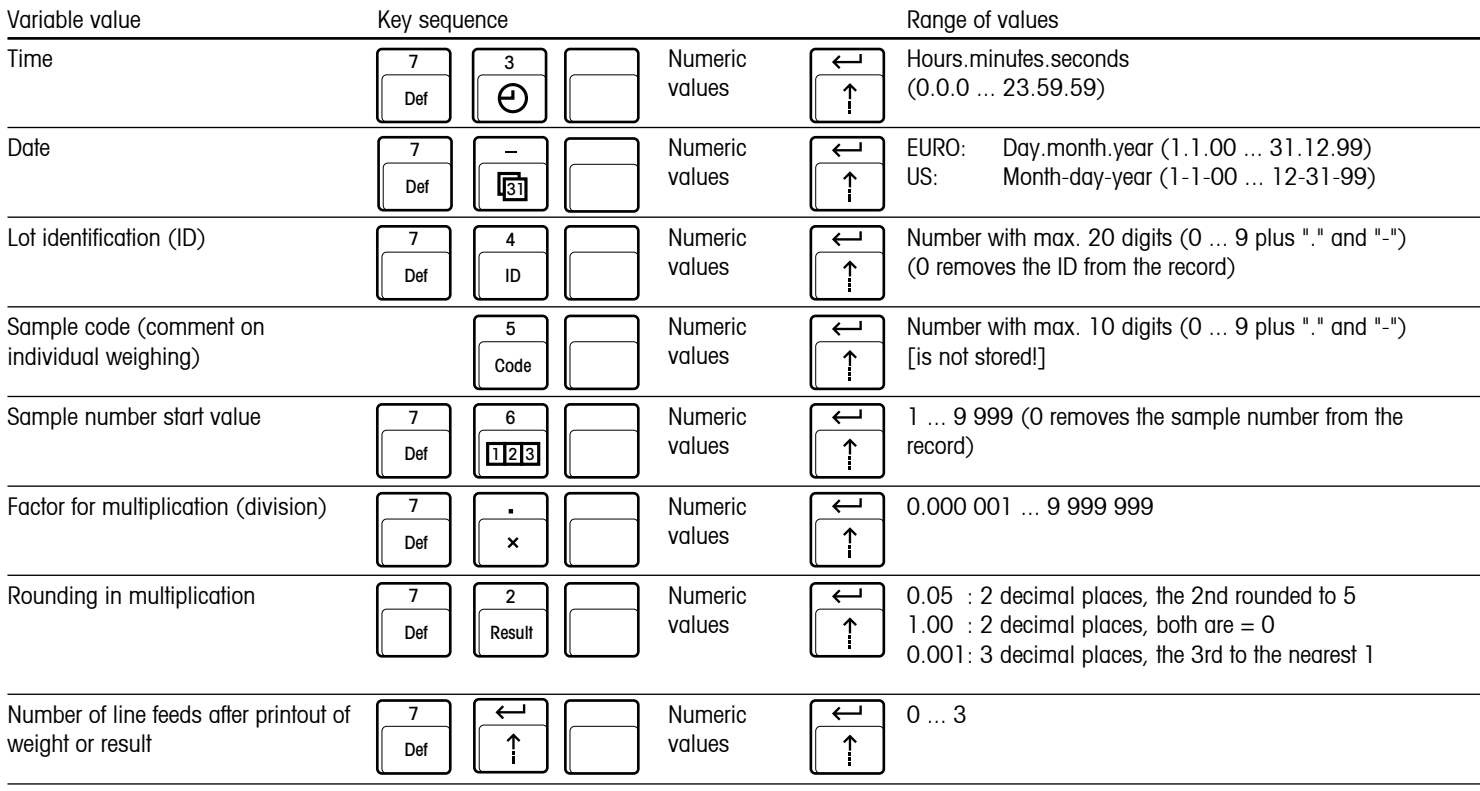

**Notes:** • The input process can be checked in the balance display; correction of wrong entry with 

 • The inputted values are stored in a fail-safe manner (exception: sample code)

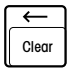

12

<span id="page-12-0"></span>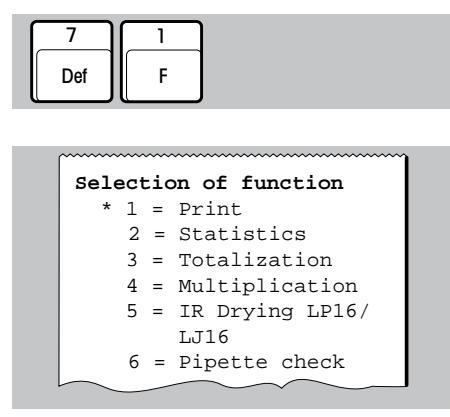

# 2 or or 1 3

#### **4.4 Selecting printer function**

• Entry into selection

On entry, a list of the available functions with their selection numbers are automatically printed out.

• **Printing** of weight values

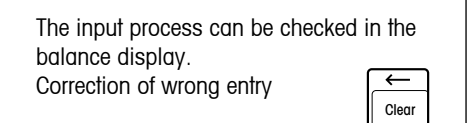

- • Generation of **statistics** of weight values
- • **Totalization** of weight values

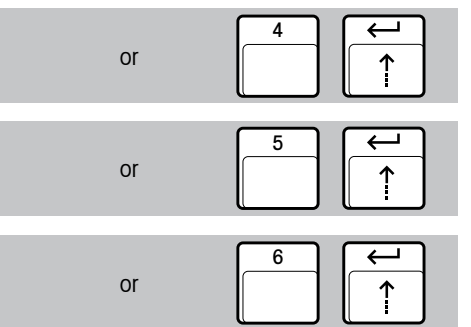

- • **Multiplication** (division) of weight values by a factor
- • Record of **drying operation** of LP16 and LJ16 IR Dryer

The selection of the printer function is stored in a fail-safe manner (battery)

• **Pipette test** for calibrating volumetric dosing apparatus

# <span id="page-14-0"></span>**5 Printer functions**

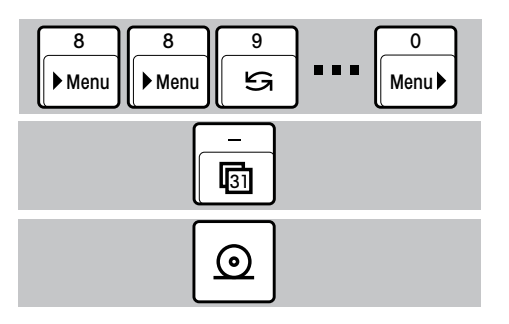

**8**<br>Menu **I** Menu **E** 8 || 8 || 9 ▶ Menu 8

 $\frac{7}{\text{Det}}$   $\begin{array}{|c|c|c|c|c|} \hline 4 & 0 & \text{and} \end{array}$ 

1

**...**

 $\Omega$ Menu<sup>></sup>

4 ID

6  $1 2 3$ 

or

Def

7 Def

# **5.1 Printing out weight values**

#### **Printing with manual insertion of date and time**

- Select "No record header" in the menu item RECORD HEADER (page 11)
- $\bullet$  Print date  $+$  time

Set date and time page 6 

• Print weight

**Printing with automatic insertion of date, time, lot identification (ID) and sample number, depending on requirements**

- Select the record header according to requirements in the menu (e.g.date/time/ID; page 11)
- Enter according to requirements (page 12):
	- Lot identification (ID)
	- Sample number start value
- Print record header and weight automatically
- $F$   $\qquad \qquad$   $\qquad$   $\qquad$ • Print record header and current sample No. + weight automatically

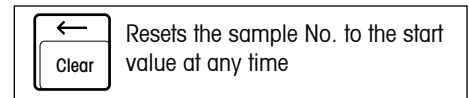

#### **5.2 Generating statistics of a weight series**

- Select "Statistics" function (page 13)
- Select the record header in the menu (page 11)
- If required, enter lot identification (ID) (page 12)
- Load 1st sample and transfer weight value to the statistics

$$
\overline{x} = \frac{1}{n} \sum_{i=1}^{n} x_i
$$
\n
$$
s = \sqrt{\frac{1}{n-1} \sum |x_i - \overline{x}|^2}
$$
\n
$$
s_{\text{rel}} = \frac{s}{\overline{x}} \cdot 100\%
$$
\n
$$
\text{min.} \qquad = \text{smallest value}
$$
\n
$$
\text{max.} \qquad = \text{largest value}
$$

 $\text{diff.}$  = largest - smallest value max. number of samples  $= 999$ 

- Continue the sample series
- If desired, print out intermediate statistics (the sample counter is not reset)
- Continue the sample series
- • Conclusion of the sample series with automatic printout of the overall statistics (the sample counter is reset, the statistics memory cleared)

<span id="page-15-0"></span>
$$
\begin{array}{|c|c|c|c|}\hline\n7 & & & \\
\hline\nDef & & F & & \\
\hline\n\end{array}
$$

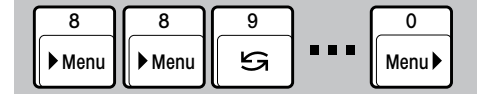

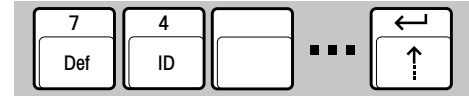

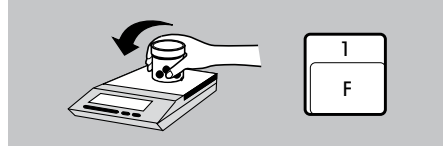

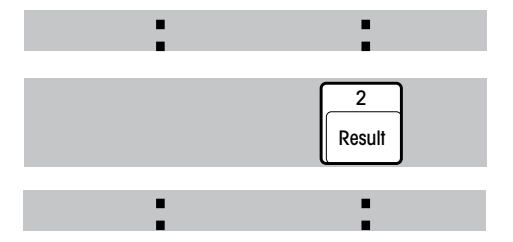

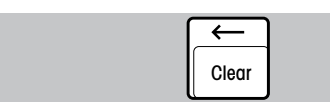

#### <span id="page-16-0"></span>7 Def 1 F 3 **8**<br>Menu **| Menu** | <del>S</del> | 11 8 || 8 || 9 III ▶ Menu 8 || 9 || 0 Menu<sup>></sup>

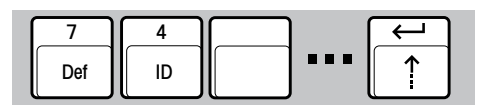

1 F

# **5.3 Totalizing weight values**

- Select function "Totalization" (page 13)
- Select record header in the menu (page 11)
- If required, enter lot identification (ID) (page 12)
- Load 1st sample and transfer weight value to totalization memory

max. number of samples  $= 9999$ max. total =  $99\,999\,999\,q$ 

• Continue the sample series

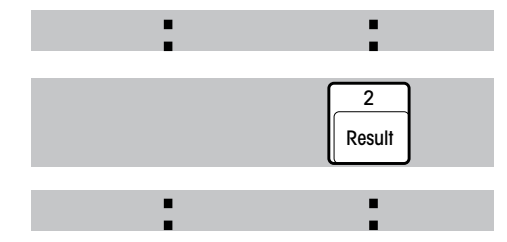

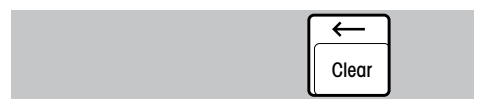

- If need be, interrupt the sample series for automatic printout of the intermediate total (the sample counter is not reset)
- Continue the sample series
- • Completion of the sample series with automatic printout of the total (the sample counter is reset, the totalization memory cleared)

## **5.4 Multiplying (dividing) the weight by a factor**

- Select function "Multiplication" (page 14)
- Select the record header in the menu (page 11)
- According to requirements, enter (page 12): – Lot identification (ID)
	- Sample number start value
	- Factor for multiplication (division)
	- Rounding in multiplication (division)
- Loading the weighing sample
- Automatic multiplication of the weight value by the preselected factor and printout of the **result together with multiplier and weight**
- <sup>2</sup> Automatic multiplication by the preselected factor and printout of the **result alone**

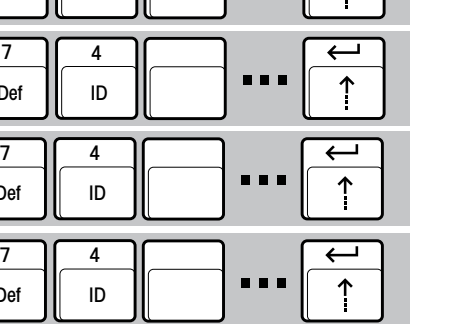

4

8 || 9 || 0

Menu

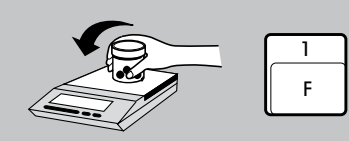

<span id="page-17-0"></span>7 Def

Def

Def

Def

Def

1 F

**8**<br>Menu **I** Menu **Ext I I I** 8 || 8 || 9 Menu

 $\frac{7}{\text{Det}}$   $\begin{array}{|c|c|c|c|c|} \hline 4 & 0 & \text{and} \end{array}$ 

4 ID

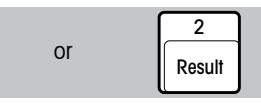

<span id="page-18-0"></span>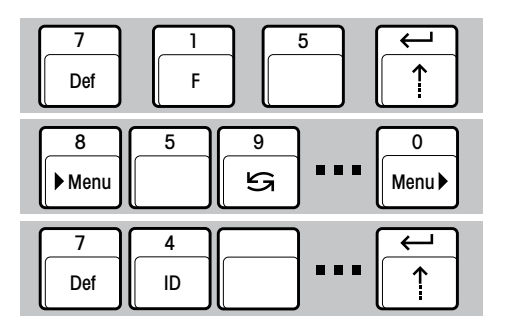

### **5.5 Recording the moisture determination with LP16/LJ16 IR Dryer**

The LC-P45 automatically inserts date, time and lot identification.

- Select function "IR Drying LP16/LJ16" (page 14)
- Select "Date/Time/ID" in menu item RECORD HEADER (page 11)
- If required, enter lot identification (ID) (page 12)

• Start drying

• Start drying operation according to instructions in the LP16/LJ16 operating instructions. The LC-P45 prints out the record

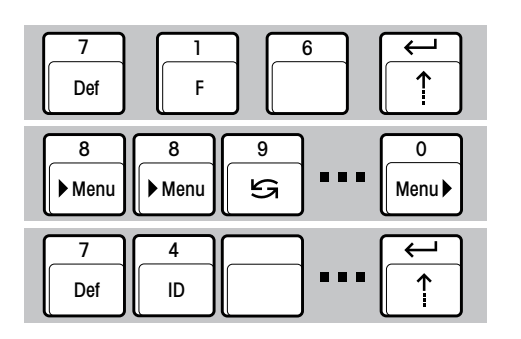

#### **5.6 Pipette test for calibrating volumetric dosing apparatus**

- Select function "Pipette check" (page 14)
- Select the record header in the menu (page 11)
- Enter pipette identification (ID) (page 12)

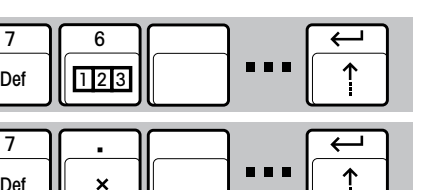

- When necessary enter sample number start value (page 12)
- Enter the factor z (ISO 8655) to calculate the volume from the mass (page 12). This factor is essentially a function of the water temperature and atmospheric pressure
- $\overline{P}$   $\overline{P}$   $\overline{$ Def 2 **Result**

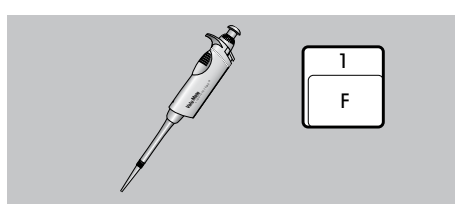

Def

- Enter the rounding off convention for the calculated result (page 12)
- Dosing the liquid and inclusion of the first volume in the statistics. The dosed volume is calculated automatically from the measured weight by multiplying it with the factor z. The weight and the calculated volume in  $\mu$ , (V = m x z) are printed out

- 
- Continue the sample series
- If desired, print out intermediate statistics (the sample counter is not reset) (page 16)
- Continue the sample series
- Conclusion of the sample series with automatic printout of the overall statistics (the sample counter is reset, the statistics memory cleared) (page 16)

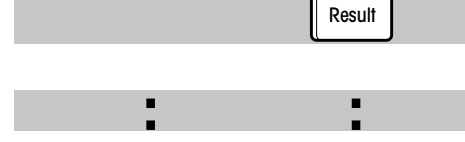

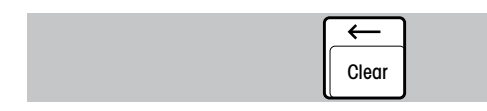

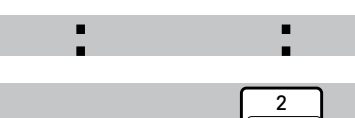

<span id="page-20-0"></span>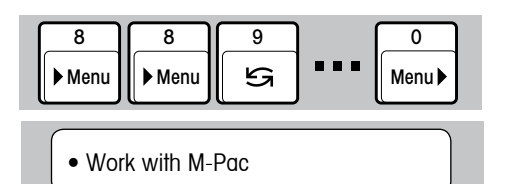

#### **5.7 Recording the processes with M-Pac application software packages**

The LC-P45 prints out the records of the M-Pacs, e.g. CountPac or LabPac.

- Select "No record header" in menu item RECORD HEADER (page 11)
- The LC-P45 is ready for work with M-Pacs. It prints out their records.

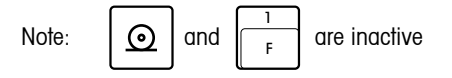

<span id="page-21-0"></span>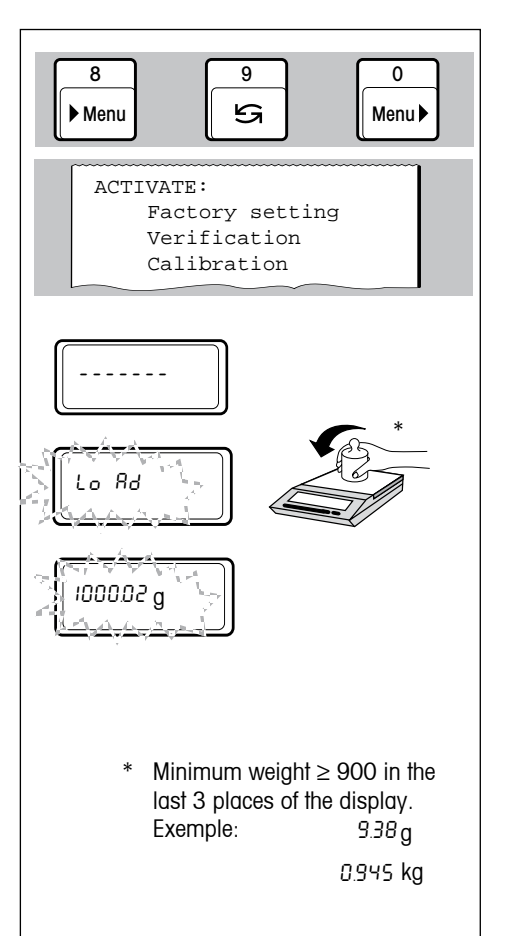

#### **5.8 Checking a balance with a test weight**

• Selection and starting the check on the balance (page 11)

the menu section ACTIVATE is automatically printed out

The prompt for weight loading/removal is shown on the balance display. At the same time, the following record is printed out:

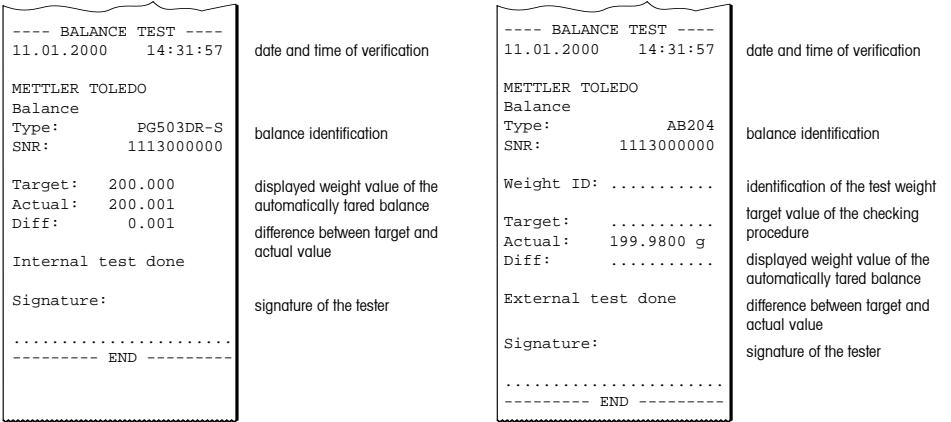

<span id="page-22-0"></span>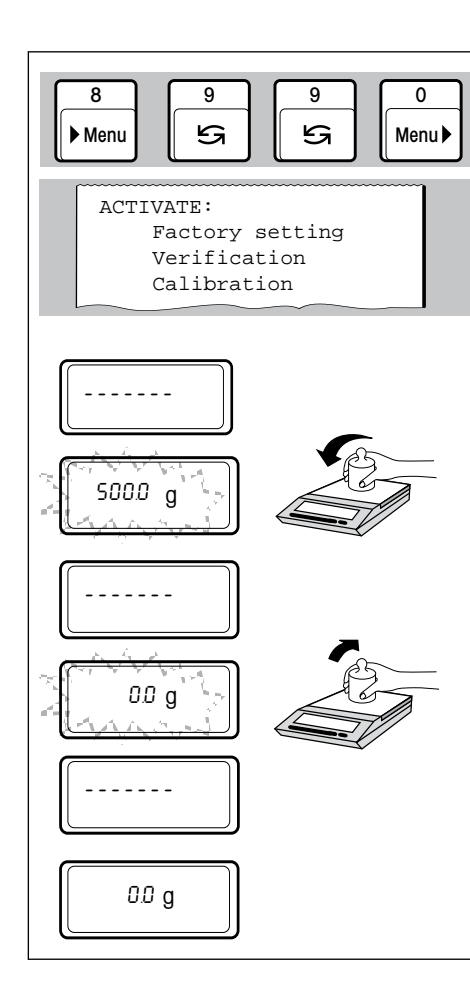

#### **5.9 Calibrating (adjusting) a balance with a calibration weight**

• Selection and starting the calibration procedure (page 11)

the menu section ACTIVATE is automatically printed out

The prompt for weight loading/removal is shown, as usual, on the balance display. With balances with an internal calibration weight, the automatic calibration routine is started. At the same time, the following record is printed out:

#### **Adjusting with external adjustment weight Adjusting with internal adjustment weight**

#### -BALANCE CALIBRATION-<br>11.01.2000 14:31:57 14:31:57 METTLER TOLEDO Balance<br>Type: Type: PG503DR-S SNR: 1113000000 Weight ID: ........... Weight: 500.000 g Ext. calibration done Signature: ....................... --------- END -------- date and time of ve balance identification identification numb weight target value of the procedure signature of the test

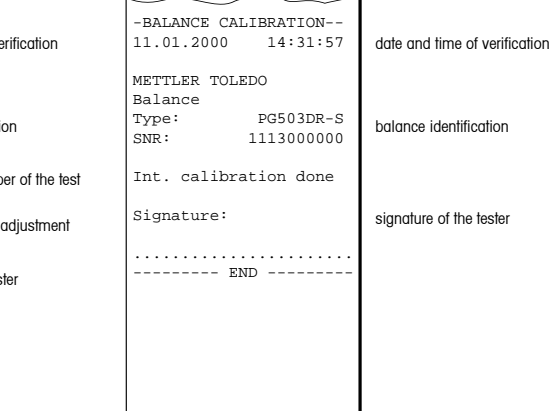

## <span id="page-23-0"></span>**6 Maintenance**

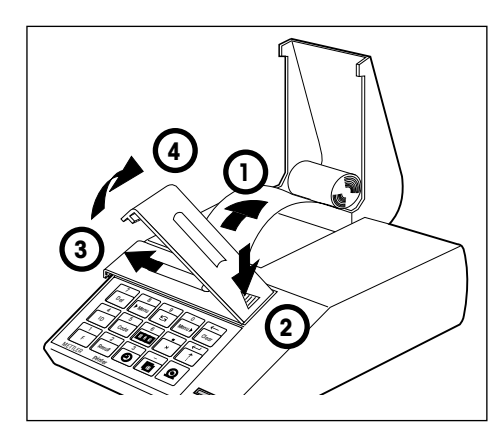

#### **6.1 Changing paper and ribbon**

#### **Changing paper**

• Insertion of a new roll of paper is described on page 5, commercially available, normal paper is used. Order number, see page 28.

#### **Changing ribbon**

Order number, see page 28.

- 1 Pull paper out of printing unit
- 2...4 Remove ribbon cover

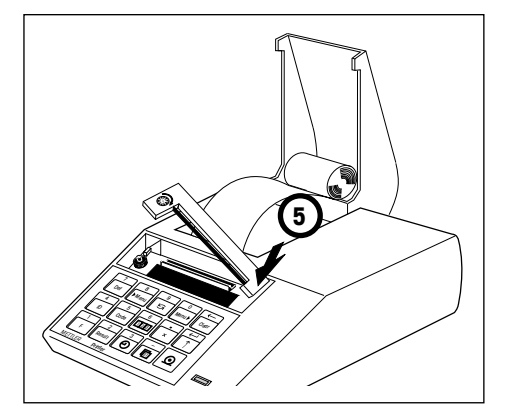

- 5 Remove ribbon cartridge
- Insert new ribbon (if need be, take up slack with tensioning wheel) and refit ribbon cover
- Insert paper and feed through slit in the printing unit as far as it will go

• Press and hold  $\leftarrow$  until sufficient paper has been fed in

#### **6.2 Maintenance, Service and Cleaning**

Under normal ambient conditions, the LC-P45 Printer requires practically no maintenance thanks to its rugged construction. The METTLER TOLEDO service department is available should servicing be required. Please ask your responsible METTLER TOLEDO dealer for details.

#### **Cleaning**

As the printer housing is made of top grade, resistant materials, all commercially available cleaning agents may be used.

<span id="page-24-0"></span>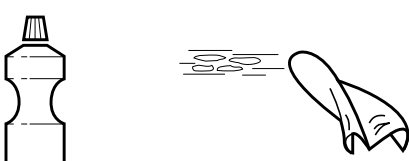

# <span id="page-25-0"></span>**7 Malfunctions**

### **7.1 Interpreting the error messages**

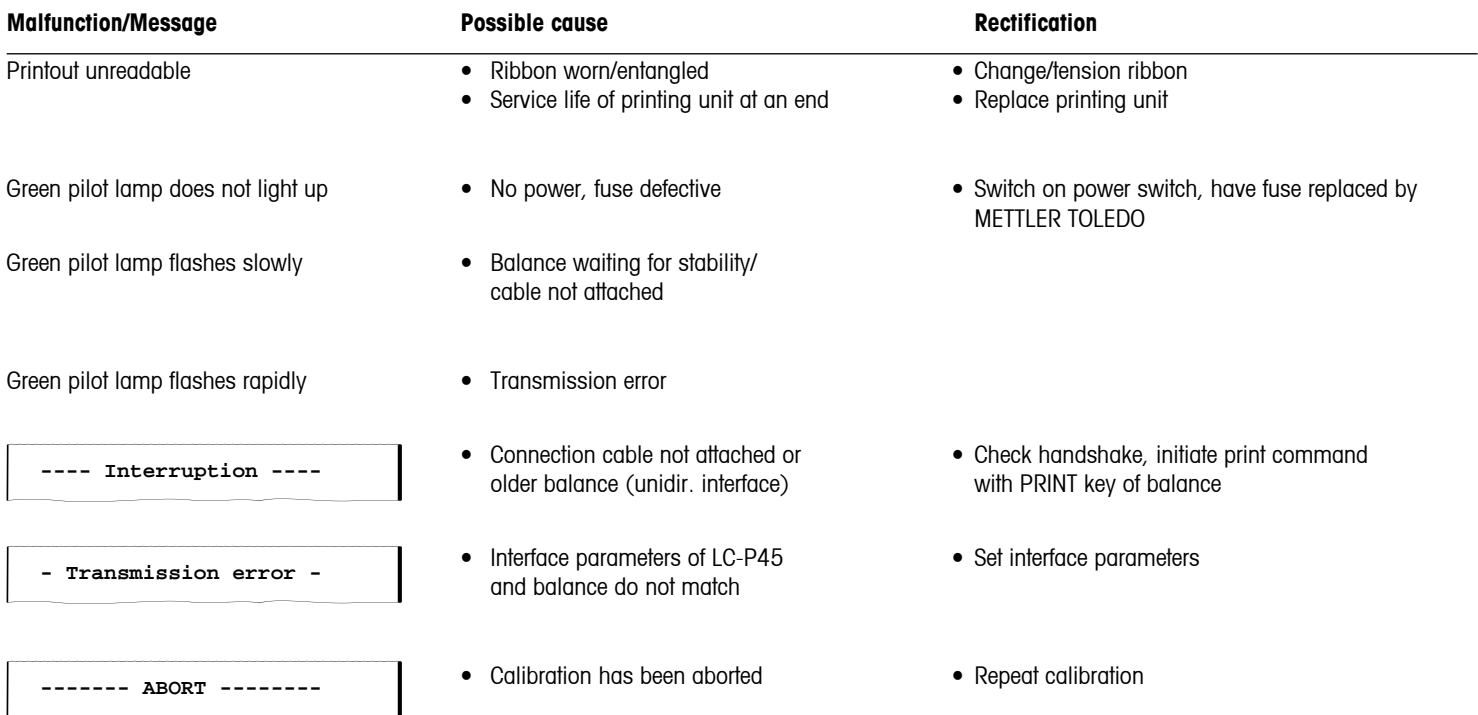

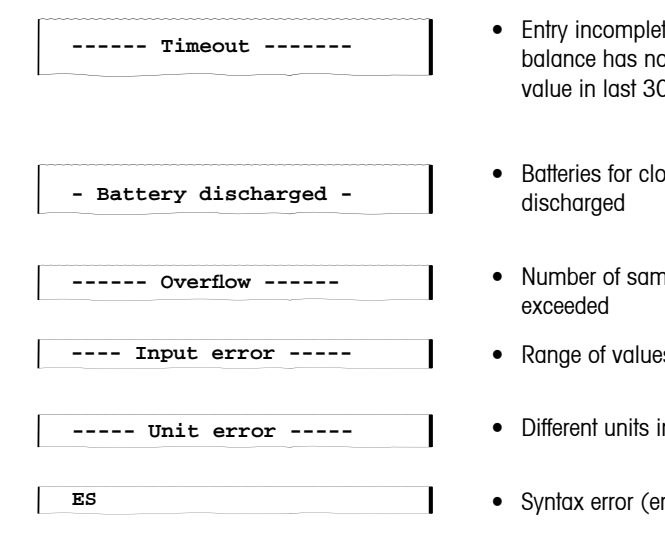

**EL**

- value in last 30 stable location
- 
- nples for multiplication
- es exceeded **•** Repeat entry
- in totalization, statistics or multiplication
- rror message of balance), balance does not understand LC-P45 instruction
- Logistical error (error message of balance), balance can not execute LC-P45 instruction
- e Pause before completion of function must not ended,<br>
of sent any weight be longer than 30 s, move balance to more be longer than 30 s, move balance to more
- ock and settings  **Replace batteries**; message repeated approx. every 2 hours

#### **7.2 Printer test**

<span id="page-27-0"></span>• Switch on LC-P45 **+**

• Switch off LC-P45

The LC-P45 is provided with a self-test which automatically prints out its character set. This allows easier recognition of a possible malfunction of the printing unit.

- Switch on LC-P45 and at the same time press and hold the feed key for a few seconds
- Terminate the printout by switching off the LC-P45

# **8 Appendix**

#### **8.1 Accessories for LC-P45 Printer**

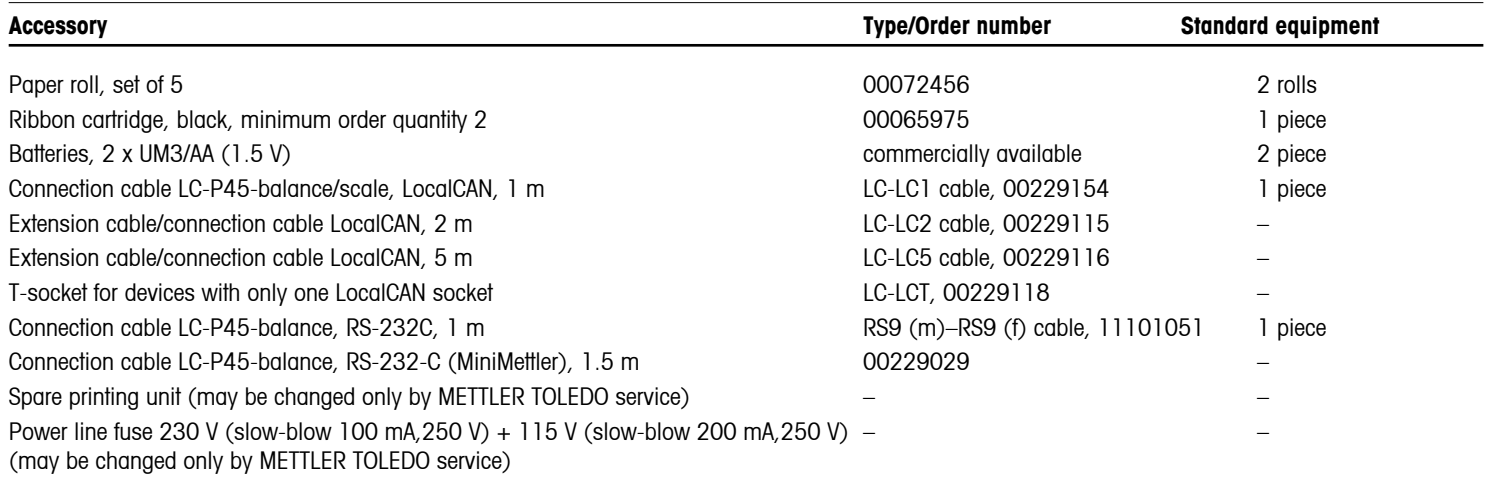

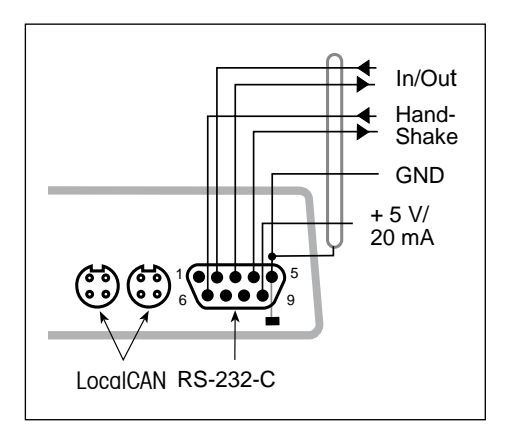

#### **8.2 I/O interfaces**

The LC-P45 has a LocalCAN and an RS-232-C interface for the attachment of METTLER TOLEDO instruments and peripherals.

One or other can be used, but if both are connected only the LocalCAN is active.

#### **LocalCAN interface**

- Bus interface with 2 4-pin looped sockets for the attachment of balances/scales/instruments and peripherals.
- No transmission parameters need be adapted.

#### **RS-232-C interface**

- • 9-pin male connector (pin assignment as IBM laptop)
- Matching to other device (transmission parameters) in the menu; see page 11
- The handshake lines are active when "hardware" has been selected in menu item HANDSHAKE
- The standard cable 00229029 has no handshake lines

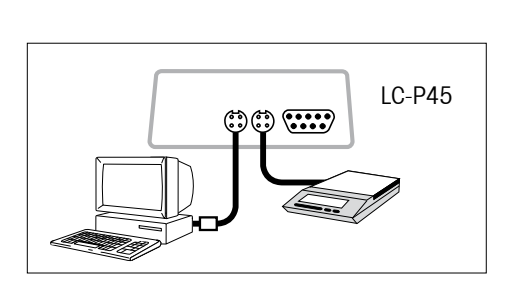

#### **Connection example**

A scale and a PC are attached to the LC-P45 via the LocalCAN bus.

| <b>Attachment to LC-P45</b>                   |                           |                            |                        |                 | <b>Available functions</b> |                                             |                                        |                           |                                   |                                    |                              |                                               |  |
|-----------------------------------------------|---------------------------|----------------------------|------------------------|-----------------|----------------------------|---------------------------------------------|----------------------------------------|---------------------------|-----------------------------------|------------------------------------|------------------------------|-----------------------------------------------|--|
| Attachment to<br>balance or instrument        | Remarks                   |                            | Additional<br>hardware | Printing weight | Printing record            | Statistics, totalization,<br>multiplication | Record header with time,<br>≘<br>date, | documented<br>Calibrating | Checking of balance<br>documented | Printing balance<br>identification | Print command from<br>LC-P45 | Checking of key entries<br>in balance display |  |
| AB, PB, SB, CB, GB, B *                       | $-9 -$<br>15              | $\circ$                    |                        | $\bullet$       |                            | $\bullet$                                   | $\bullet$                              | $\bullet$                 | $\bullet$                         |                                    | $\bullet$                    | $\bullet$                                     |  |
| AB, AB-S, PB, PB-S, SB, **<br>CB, GB, B       | $-RS =$                   | $\Box$                     |                        | $\bullet$       |                            | $\bullet$                                   | ●                                      | ●                         |                                   |                                    |                              |                                               |  |
| AG, PG                                        | $-9 -$                    | $\circ$                    |                        | $\bullet$       |                            | $\bullet$                                   | $\bullet$                              | $\bullet$                 | $\bullet$                         | $\bullet$                          | $\bullet$                    | $\bullet$                                     |  |
| PG-S with RS232C                              | $-RS -$                   | $\Box$                     |                        | $\bullet$       |                            | $\bullet$                                   | $\bullet$                              | $\bullet$                 | $\bullet$                         | $\bullet$                          | $\bullet$                    | $\bullet$                                     |  |
| PG-S with LocalCAN Option                     | $-9 -$                    | $\circ$                    |                        | $\bullet$       |                            | $\bullet$                                   | $\bullet$                              | $\bullet$                 | ●                                 | $\bullet$                          | $\bullet$                    | $\bullet$                                     |  |
| <b>PR</b>                                     | $-9-$                     | $\circ$                    |                        | $\bullet$       |                            | $\bullet$                                   | $\bullet$                              | $\bullet$                 | $\bullet$                         | $\bullet$                          | $\bullet$                    | $\bullet$                                     |  |
| AT/MT/UMT<br>PM/SM/AM<br>PJ/AJ Option 018/019 | 14                        | $\Box$<br>$\Box$<br>$\Box$ |                        |                 |                            | ●<br>●                                      | ●                                      | ●                         |                                   |                                    |                              |                                               |  |
| <b>BB</b>                                     | - 1                       | $\Box$                     |                        |                 |                            | $\bullet$                                   | $\bullet$                              | $\bullet$                 |                                   |                                    |                              |                                               |  |
| M3/UM3 with Option 03                         | 13                        | $\Box$                     | Øо<br>$-2-$            |                 |                            |                                             |                                        |                           |                                   |                                    |                              |                                               |  |
| AE with Option 011<br>AE with Option 012      | $-3$<br>13<br>-<br>$-3 -$ | $\Box$<br>$\Box$           | $\Box$                 |                 |                            |                                             |                                        |                           |                                   |                                    |                              |                                               |  |
| PE with Option 016<br>PE with Option 017      | 13                        | $\Box$<br>$\Box$           | 同                      |                 |                            |                                             |                                        |                           |                                   |                                    |                              |                                               |  |

**8.3 Attachment to METTLER TOLEDO instruments, additional hardware, available functions (software version 2.40)**

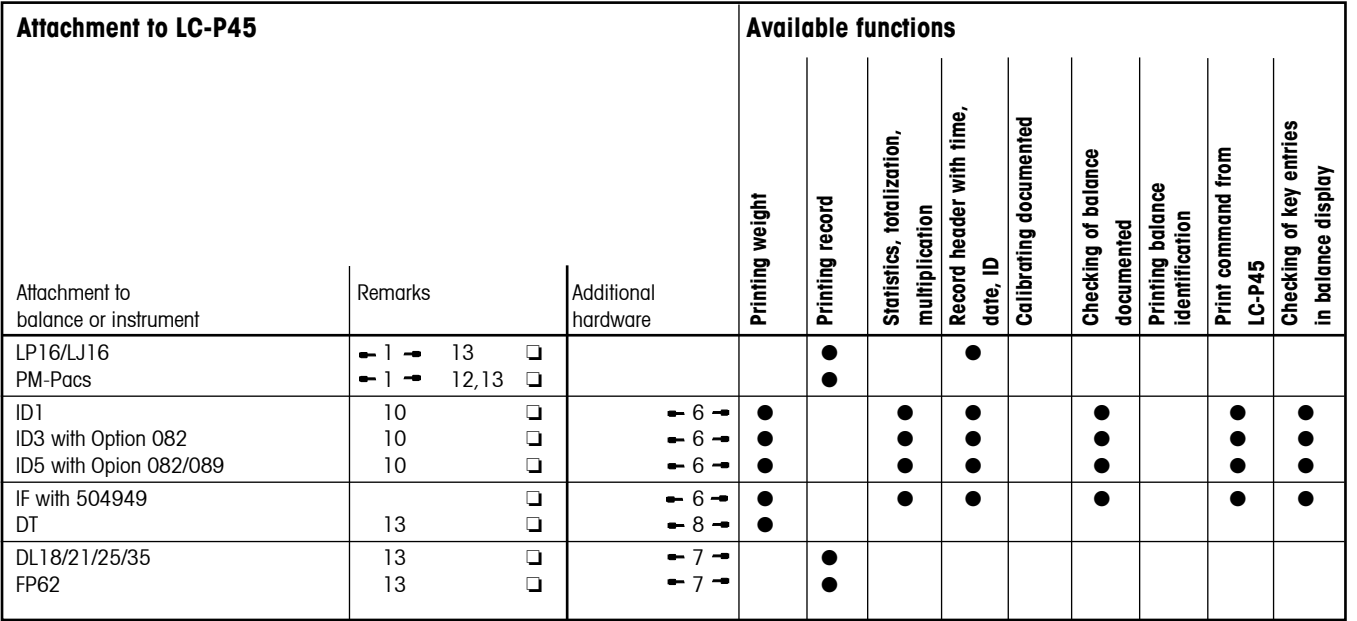

#### **Legend and general remarks to the attachment of the LC-P45 to METTLER TOLEDO instruments**

#### **Legend**

#### **Connection cable to LC-P45**

- $-1 000229029$  is standard
- $-2 -$  Order number: 00042931
- $-3 00059759$  included in option
- $-4 -$  Order number: 000229029
- $\div$  5  $\div$  Order number: 00047936
- $\div$  6  $\div$  Order number: 00504376
- $-7 -$  Order number: 00017842
- $-8 -$  Produce cable  $\rightarrow$  page 29
- $\rightarrow$  9  $\rightarrow$  LC-LC1 cable is standard
- $R = RS$   $\rightarrow$  RS9 (m) RS9 (f) cable is standard
	- $\Box$  = LocalCAN  $\bigcirc$  = RS-232-C/CL

#### **CL/RS-Interface converter**

 CL249, Order number: 00059759 

### **Adapter cable and hand switch**

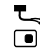

- Order number: 00047473 Order number: 00042500
- Balance models earlier than 02.97
- \*\* Balance models after 02.97

#### **Continuation legend**

10 Interface mode: DIALOG MODE (standard setting). If the terminal is in break condition, it has to be switched off and on again. The LC-P45 can print maximally 24 characters a line, additional characters will be discarded.

printed out:

- 12 Printout of Pac record only
- 13 Check of key entries via printout only, the balance display is inactive.

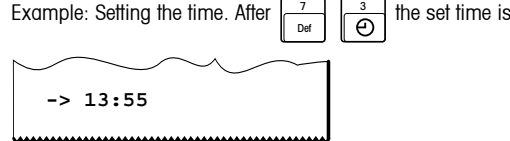

- 14 Documentation of calibration after balance software version 10.45.
- 15 For the AB, PB, SB, GB, CB and B balances and scales earlier than 02.97, the interface "LC-B Option" is required.

#### **General remarks**

- With  $\Omega$   $\sigma$ only stable weight values can be printed out; to print out unstable values, set the balance to "send all" and give the print command with its PRINT key.
- Do not set the balance to "send all" for statistics, totalization and multiplication.
- If the PRINT key of the balance is pressed, the weight will be printed out without record header

#### **8.4 Technical data**

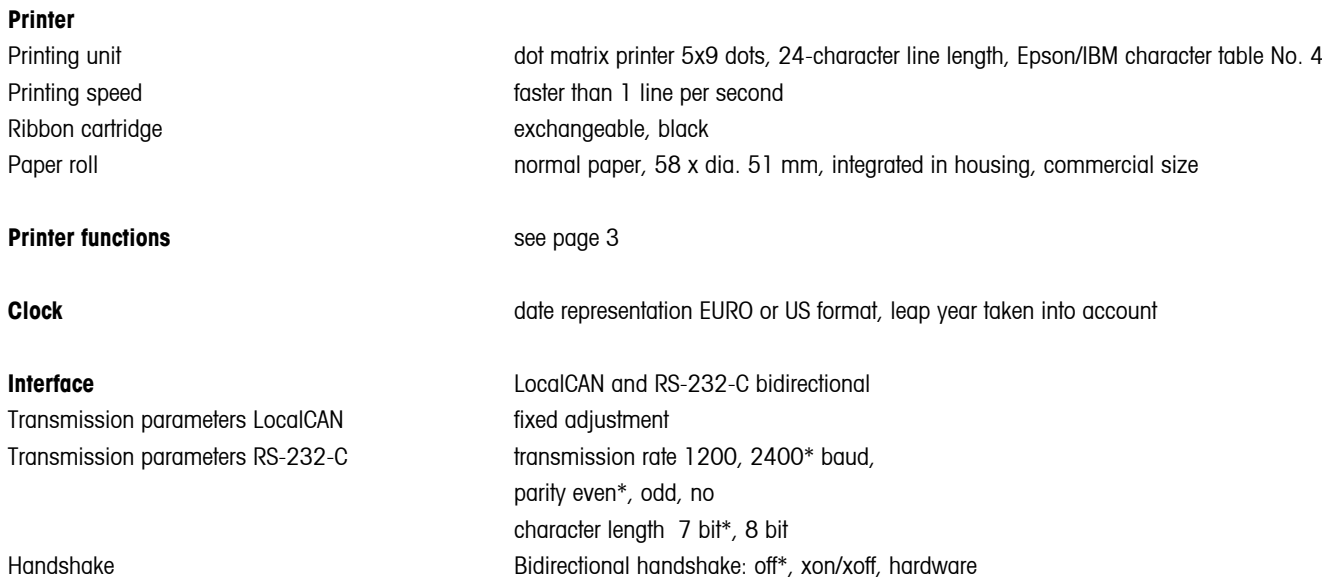

Printer buffer **128** characters

 $*$  = factory setting

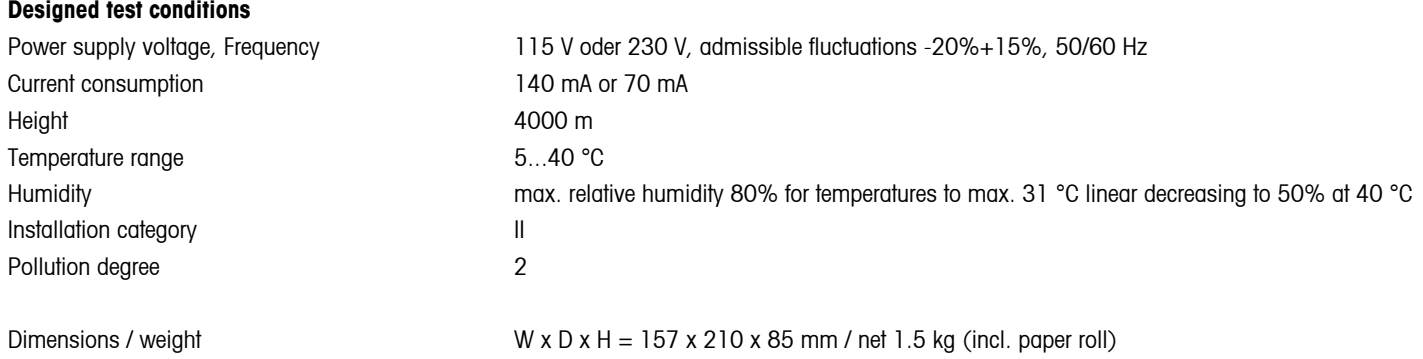

**To protect your METTLER TOLEDO product's future:**

**METTLER TOLEDO service assures the quality, measuring accuracy and preservation of value of all METTLER TOLEDO products for years to come.**

**Please send for full details about our attractive terms of service.** 

**Thank you.**

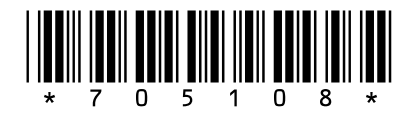

Subject to technical changes and to the availability of the accessories supplied with the instruments.

© Mettler-Toledo AG 2009 705108D Printed in Switzerland 0909/2.12

**Mettler-Toledo AG, Laboratory & Weighing Technologies,** CH-8606 Greifensee, Switzerland Phone +41-44-944 22 11, Fax +41-44-944 30 60, Internet: http://www.mt.com